# **UG3.5: ADA Cloud UserGuide**

In this page:

- [System Architecture](#page-0-0)
- $\bullet$ [Cloud Model](#page-0-1)
- [Service model](#page-1-0)
- [Flexible authentication model](#page-2-0)
- [Roles and responsibilities](#page-2-1)
- [Access](#page-3-0)
- [Creation of an instance of the virtual machine in your Project](#page-3-1)
- [Quotas, Flavors and Images](#page-6-0)
- [Operations with an instance](#page-7-0)
- [Cinder Volumes](#page-7-1)

Additional page:

[Virtual Machine administration tips](https://wiki.u-gov.it/confluence/display/SCAIUS/Virtual+Machine+administration+tips)

**early availability**: 05 Aug 2021

**start of pre-production**: 01 Sep 2021

**start of production:** 27 Sep 2021

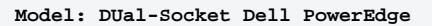

**Cloud Platform: OpenStack version Wallaby Nodes: 68 Processors:2xCPU 8260 Intel CascadeLake (24c, 2.4Ghz) Cores:48 cores/node, Hyperthreading x2 RAM: 768GB DDR4 Internal Network: Ethernet 100GbE**

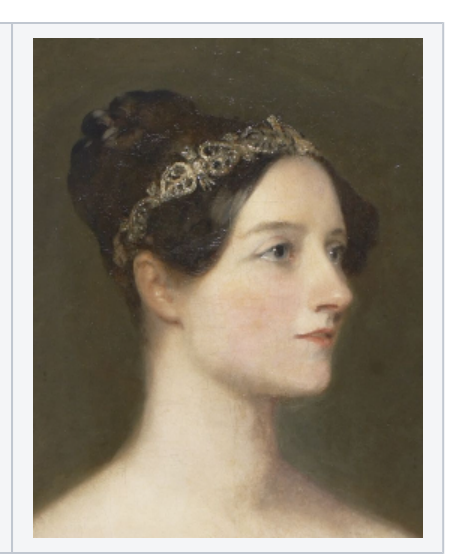

# <span id="page-0-0"></span>**System Architecture**

The HPC cloud infrastructure, named ADA cloud is based on OpenStack Wallaby**.** 

Provides:

- 68 interactive OpenStack nodes each 2 x CPU Intel CascadeLake 8260, with 24 cores each, 2,4 GHz, 768GB RAM and 2TB SSD storage.
- 1 PB Ceph storage raw dedicated (full NVMe/SSD)

This cloud infrastructure is tightly connected both to the LUSTRE storage of 20 PB raw capacity, and to the GSS storage of 6 PB seen by all other infrastructure. This setup enables the use of all available HPC systems (Tier-0 Marconi, Tier-1 Galileo100), addressing HPC workloads in conjunction with cloud resources.

# <span id="page-0-1"></span>**Cloud Model**

From the user's perspective, ADA cloud can be seen as both a public cloud and a community cloud, with a federation of European data-centers providing features targeting specific scientific communities (i.e. the flagship Human Brain project). ADA cloud HPC infrastructure is a resource that CINECA already adopts in several internal projects and services. The deployment model is well represented by the picture below.

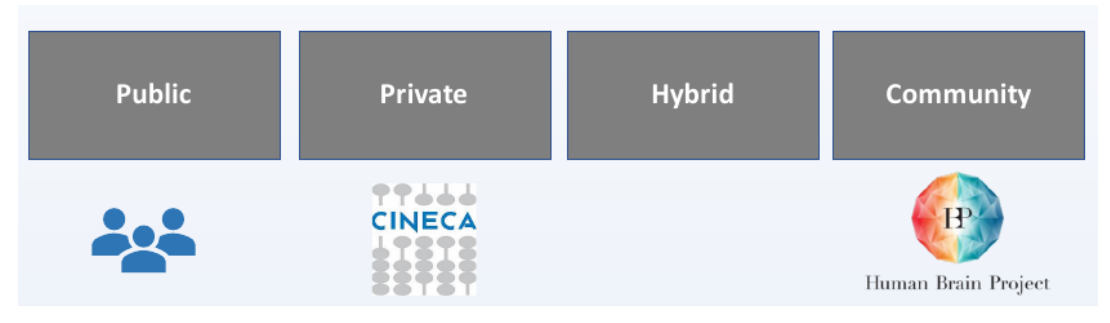

The ADA cloud HPC infrastructure integrates and completes the HPC ecosystem, providing a tightly-integrated infrastructure that covers both high performance and high flexible computing. We expect the flexibility of the cloud to better adapt to the diversity of user workloads, while still providing highend computing power. If the need for High-Performance Computing increases, or scale beyond the ADA cloud HPC provision, the other world-class HPC systems (MARCONI, MARCONI100, GALILEO100) can be integrated into the workflow to cover all computing needs. For example, data can be stored on areas (\$DRES ) that are seen by all HPC systems.

## <span id="page-1-0"></span>**Service model**

ADA cloud HPC infrastructure provides users an **Infrastructure as a Service** (IaaS). Along with all the advantages in terms of flexibility, there is an increased responsibility shifted from CINECA staff to users. A clear separation of roles in using the service is represented in the scheme below. This has to be understood by all actors accessing the service, even if we can provide assistance and share our expertise to help you set-up your application workflow.

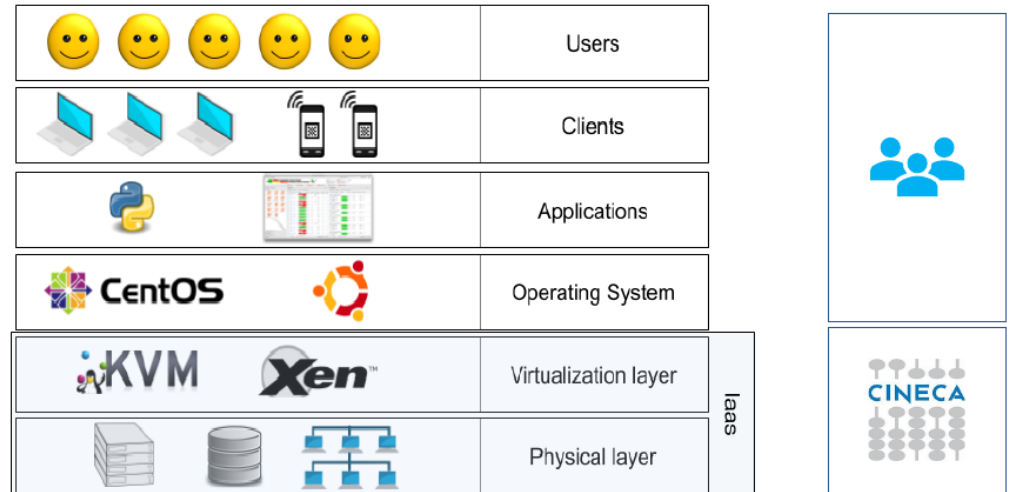

There are clear benefits in using a CLOUD infrastructure with access to **Virtual Machines** (VMs) with respect to our traditional HPC resources. These benefits can be summarized in the table below:

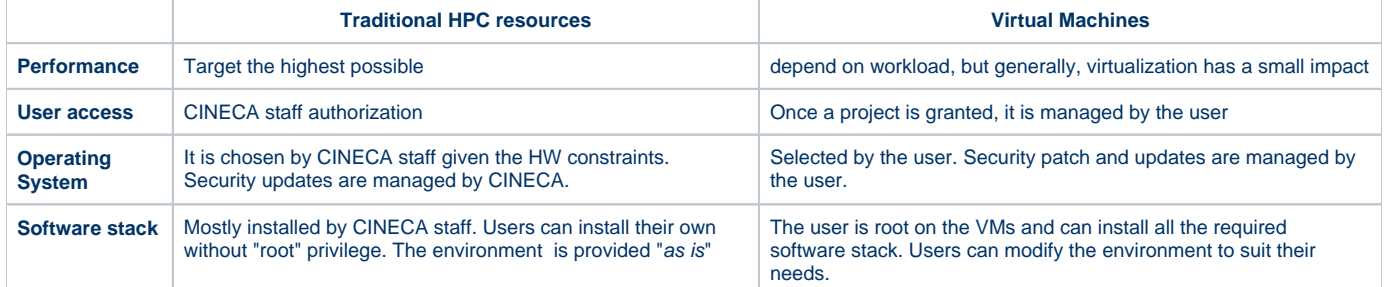

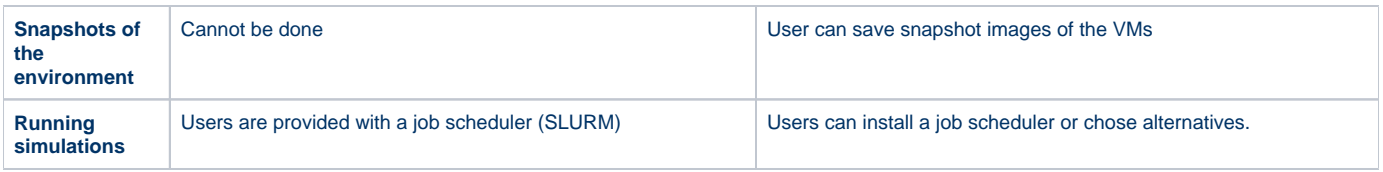

# <span id="page-2-0"></span>**Flexible authentication model**

A more flexible authentication method has been deployed in the CLOUD.HPC instance. It is based on OpenID ([https://openid.net/connect/\)](https://openid.net/connect/), and decouples authentication (access with credentials) from authorization (application permissions after user access), as represented in the schema below.

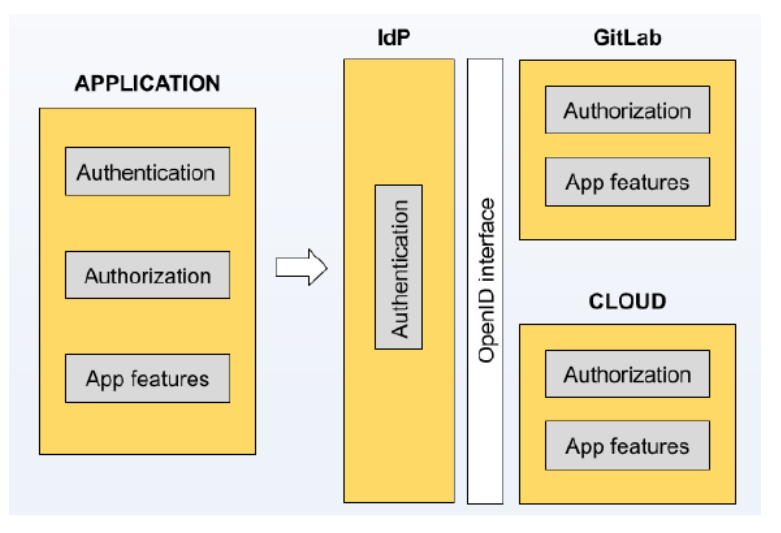

The Identity provider (IdP) can be internal (CINECA) or can be another trusted external service provider. This approach allows having in place federated identity, with a central (proxy) IdP servicing federated data-centers, as in the ICEI-Fenix model [\(https://fenix-ri.eu/\)](https://fenix-ri.eu/).

# <span id="page-2-1"></span>**Roles and responsibilities**

In the context cloud HPC resources provisioning, CINECA acts accordingly to the following division of roles:

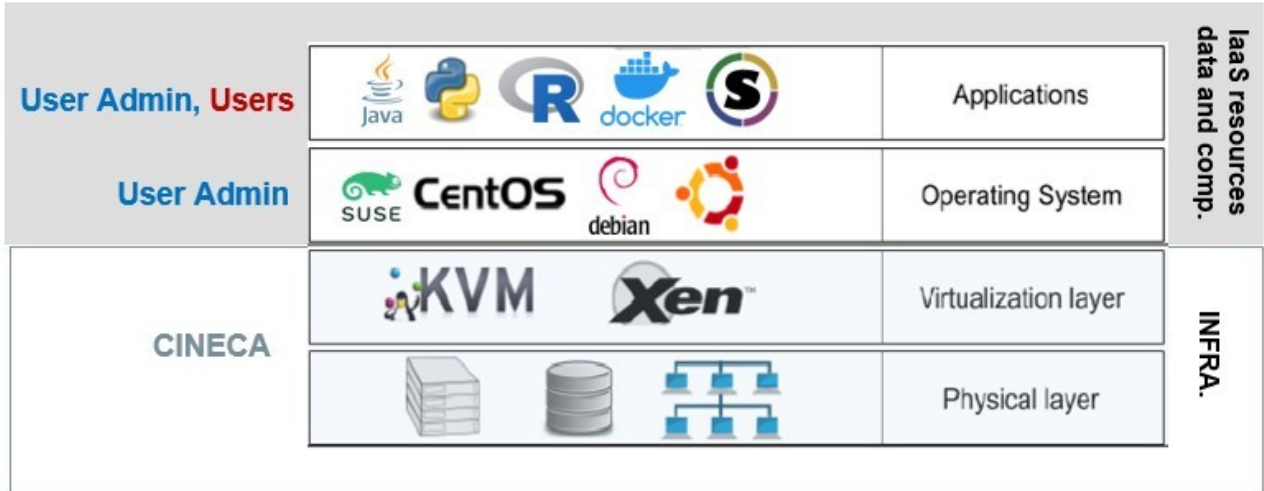

CINECA is responsible for administering the physical infrastructure and providing the virtualization layer (via Openstack)

"User Admins" and "Users" are roles acted by people external to CINECA staff (Exceptions are made for internal services). User Admins can creat e VM instances and configure the resources via dashboard; "Users" do not access the dashboard and are local to each VM instance (for example those added via add user linux command).

Any user ("User Admins or "Users") with administration privileges on IaaS resources (VMs) have the responsibility to maintain the security (security patch, fix) on those resources. Anyway, from the project management perspective, CINECA will interact only to "User Admins" (User Admins are user associated to the project in CINECA resource provising portal, https://userdb.hpc.cineca.it).

### <span id="page-3-0"></span>**Access**

#### **Log in to the OpenStack dashboard**

Go to the OpenStack dashboard at [https://adacloud.hpc.cineca.it,](https://adacloud.hpc.cineca.it/) select "CINECA ldP" as Authentication method, then click on "cinscai-idp.hpc.cineca.it: 8443/auth/realms/CINECA\_LDAP" and at the end insert your HPC-CINECA credentials to log in.

After the log in, on the top-right of the window is displayed your user name, while on the top-left. are listed in a menu all the Projects you are associated with.

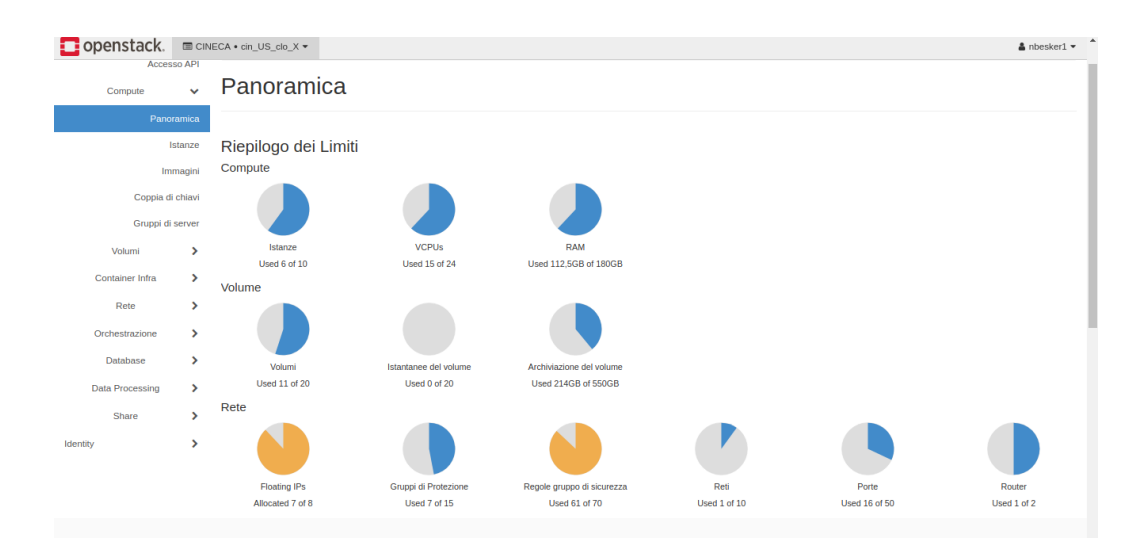

Projects are organizational units in the cloud. Each user is a member of one or more projects. Within a Project, a user can create and manage instances, security groups, volumes, images, and more.

From the Project tab, you can view and manage the resources assigned in a particular project, including instances, images and volumes. You can select one of the project you are associated with the menu on the top-left side of the window.

#### **Log in to the virtual machine**

After you have created your virtual machine ( see the following section) you can log in directly using:

- the default user and key ( if you have used a native default image for cloud)
- another username (if you have used your personal image with a custom user defined in it)

Suppose you have used the default Ubuntu cloud image, you can login as:

\$ ssh -i MyKey.pem ubuntu@<floating IP address>

### <span id="page-3-1"></span>**Creation of an instance of the virtual machine in your Project**

In order to create your own virtual machine you have to perform all the following eight steps

- 1. **Log in** to the dashboard <https://adacloud.hpc.cineca.it>as described in the Access section.
- 2. **Check** and **configure** the Internal Network in the Project

In order to build and use virtual machine within a specific Project, it is mandatory the presence of the internal network, subnet and router. Select the Project of interest and check the presence of such components click on tab Project Network Network Topology. If it is present only the "external network", you must create network, subnet and router. Please, follow the instruction below:

- Create a private network and subnet.
- Click on: Project -> Network -> Network Topology -> Create Network.
- Then set:
- Tab Network:
	- Network name: <the name you want>
	- Enable Admin State: check
	- Create Subnet: check
	- Availability Zone Hints: set "nova"
	- MTU:set it blank. The default is 1450
- Tab subnet:
	- Subnet name: <the name you want>
	- Network Address (eg. 192.168.0.0/24)
	- IP Version (IPv4)
	- Gateway IP (eg, the last address 192.168.0.254 for subnet 192.168.0.0/24)
	- Disable Gateway: disabled, uncheck
- Tab Subnet Details:
	- Enable DHCP: enabled, check
	- Allocation Pools: leave blank
	- Host Routers: leave blank

#### Finally, click on "create"

- Create a private router and set the gateway.
- Click on: Project -> Network -> Routers -> Create Router.

#### Then set:

- Router name: < the name you want>
- Enable Admin State: check
- External Network: select "externalNetwork"
- Availability Zone Hints: leave "nova"
- Finally, click on "create router".
- Now, select the router just created and click on "Interfaces" and then on "Add interface"
	- subnet: select the subnet just created
	- IP address (write THE SAME IP ADDRESS of the gateway, in this example, it is 192.168.0.254)

Finally, click on "Submit".

Verify that the Status of router is "ACTIVE" and the Admin state is "UP".

#### 3. **Set up a keypairs**

Keypairs are used to access virtual machines when:

- a. the instance is launched using a default image for cloud (e.g. centos or ubuntu)
- b. in the virtual machine is set a login with ssh -key

You can set up a keypair in two ways. From "Project Compute Key Pairs" menu, you can:

click on "Create Key Pair", to obtain a new key pair. The possible types are SSH key or x509. • click on "import Public Key" to import your key pair.

Remember to modify the permission of the key file to 600 in order to avoid errors when you use it to login to your virtual machine.

4. **Set the security rules**, that will be the firewall of your virtual machine

The firewall of the virtual machine must be defined using the OpenStack Security Groups and Security Rules.

Inside the virtual machine, the firewall must be disabled.

A security rule defines which traffic is allowed to instances assigned to the security group.

A security group is a group of security rules that can be assigned to an instance.

The security groups and security rules can be created click on "Project Network Security Groups ".

Common default rules are:

- SSH (port 22)
- ICMP (allow to "ping" a server)
- HTTP (port 80)
- HTTPS (port 443)

Note: It is always possible to modify, add and remove security groups in a virtual machine after its creation.

- If you modify a security group, adding or removing rules, and the security group is already associated to the virtual machine, the changes will be available in real time
- If you want to add or remove a security group from a virtual machine, click on "Project Compute Instances", select the virtual machine and from the menu on the right, click on "Edit Security Group". So, add or remove the security groups to the instance.

#### 5. **Launch an instance** of Linux virtual machine

Once your key pair and your security group are defined, proceed building the virtual machine.

- Click on "Project Compute Instances"
- Click on "Launch instance" button
- In the "Details" box, enter:
	- $\bullet$  the instance name
		- the instance number (count)
- In the "Source" box, enter:
	- the boot source for the instance. It can be an image, a bootable volume or a bootable volume snapshot.
		- Images: we provide some default images (centos, ubuntu, etc.). For these default images, it is set a default user can login into the virtual machine using a key pair. Such a user can execute commands as root. The password of the user root is embedded. If you want to use your personal image, you can create it in the cloud environment click on "Project Compute Images", the "Create Image" and upload it.
		- Note If you want to create a bootable volume from your instance, select "yes" in "Create New Volume" and select the size of such volume.
- In the "Flavor" box, select the flavor you want to use, accordingly with the resources you have.
	- NB: if you select to create a volume from your instance, the root disc of the virtual machine will have the size of the volume, not the size set in the flavor
- In the "Networks" box, enter the network internal to your project on which connect the virtual machine
- In the "Security Groups" box, select the security groups you want. Remember that you can always modify them after the virtual machine creation.
- In the "Key Pair" box, select the key pair you want to use for ssh login.

#### 6. Follow the **boot process**

The boot process can be followed on the instances screen. Once the VM is in state ACTIVE, you will be able to open the console and follow the boot process.

To follow the installation, you can access the graphical console using the browser once the VM is in BUILD state.

The console is accessed by selecting the "Instance Details" for the machine and then click on the tab "Console".

#### 7. **Associate a Floating IP** (FIP) to the virtual machine

Where floating IPs are configured in a deployment, each project will have a limited number of floating IPs controlled by a quota. However these need to be allocated to the project from the central pool prior to their use.

To allocate a floating IP to a project, click on "Project Network Floating IPs", then click on the button "Allocate IP to project" on the right side of the dashboard page. Once allocated, a floating IP can be associated with running istances. Just click on "Associate" action on the right of the page. In the popup, select your virtual machine by the menu in "Port to be associated". The inverse action, Dissociate Floating IP, is available from the "Instances" page.

#### 8. **Login to the virtual machine** using ssh

After the association of a Floating IP to your virtual machine, you can login using the default user and key ( if you have used a native default image for cloud), or using another username (if you have used your personal image with a custom user defined in it). Suppose you have used the default ubuntu cloud image, you can login as:

\$ ssh -i MyKey.pem ubuntu@<floating IP address>

# <span id="page-6-0"></span>Quotas, Flavors and Images

#### **Quotas**

Each project is assigned a quota that defines the resources it can use.

When resource consuming operations such as virtual machine creation are performed, the request is validated against the maximum quota permitted for the current project (as set by the environment variables or Horizon dashboard).

The default project quota is:

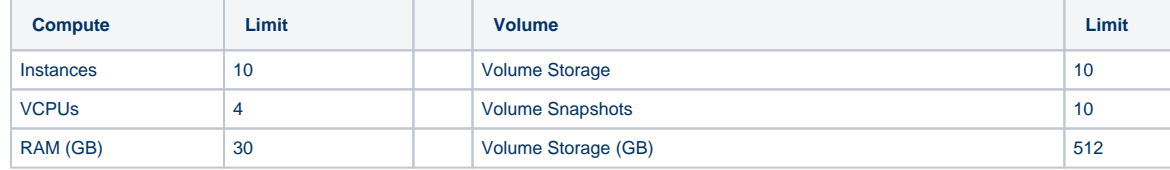

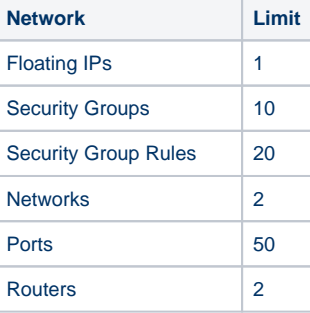

#### **Flavours**

A flavor defines the virtual machine size such as

- Number of VCPUs
- Amount of memory
- Disk space (system disk, ephemeral disk, and swap)

A standard set of flavors allows predictable distribution of applications across multiple hypervisors.

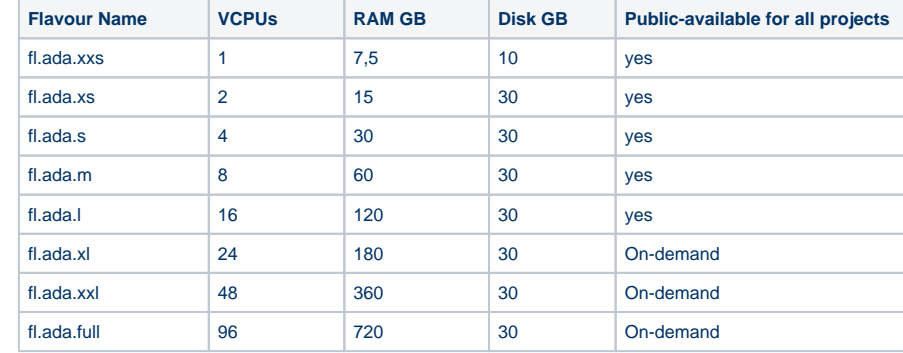

OpenStack images provide the source for booting a virtual machine. An image consists of an operating system, some optional additional packages and some flags to help OpenStack place these on the right hypervisor.

For more detailed information about OpenStack's image management, the OpenStack [image creation documentation](https://docs.openstack.org/image-guide/obtain-images.html) provides further references and links. The complete list of provided images is available by click on the tab "Images" and then on "Public" tab on the right in the Openstack Dashbord. In what follow there is the list of the default images provided for all projects.

#### **IMPORTANT NOTE: It is not admitted building Windows virtual machine on ADA cloud, even if the user has its own windows licence.**

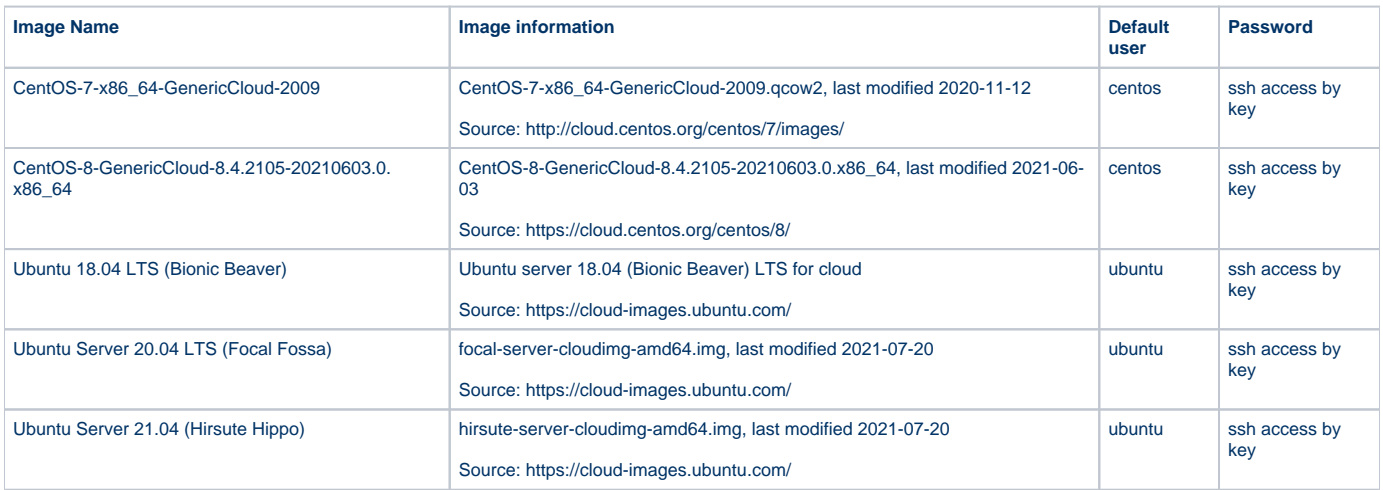

## <span id="page-7-0"></span>Operations with an instance

#### **Create an instance snapshot**

- 1. Log in to the virtual machine and shutdown the instance
- 2. Log in to the dashboard, choose the right project, and click Instances.
- 3. Check that the instance to snapshot is Shutoff
- 4. Select such instance
- 5. In the Actions column, click Create Snapshot.
- 6. In the Create Snapshot dialog box, enter a name for the snapshot, and click Create Snapshot. The Images category shows the instance snapshot.

To launch an instance from the snapshot, select the snapshot and click Launch. Proceed with launching an instance.

#### **Manage an instance**

- 1. Log in to the virtual machine and shutdown the instance
- 2. Log in to the dashboard, choose the right project, and click Instances.
- 3. Select an instance.
- 4. In the More list in the Actions column, select the state.

You can resize or rebuild an instance. You can also choose to view the instance console log, edit instance or the security groups. Depending on the current state of the instance, you can pause, resume, suspend, soft or hard reboot, or terminate it.

#### **Track usage for instances**

You can track usage for instances for each project. You can track costs per month by showing metrics like number of vCPUs, disks, RAM, and uptime for all your instances.

- 1. Log in to the dashboard, choose a project, and click Overview.
- 2. To query the instance usage for a month, select a month and click Submit.
- <span id="page-7-1"></span>3. To download a summary, click Download CSV Summary.

### Cinder Volumes

Volumes are block storage devices that you attach to instances to enable persistent storage.

After the creation, you must attach the volume to a running instance and then mount it from inside the virtual machine. A volume can be also detached from an instance, and attached to another instance at any time. It is also possible to create a snapshot from a volume and/ or delete it.

#### **Operations with Cinder Volumes**

- 1. **Creation of a Cinder Volume**
	- a) Log in to the dashboard, choose a project, and click on "Projects Volumes Volumes".
	- b) Click on "Create Volume" button:
	- In the dialog box that opens, enter or select the following values.
	- **Volume Name:** Specify a name for the volume.
	- **Description**: Optionally, provide a brief description for the volume.

**Volume Source:** Select one of the following options:

- No source, empty volume: Creates an empty volume. An empty volume does not contain a file system or a partition table.
- Image: If you choose this option, a new field for Use image as a source displays. You can select the image from the list.

#### **Type:**

- \_\_DEFAULT \_\_ is a general cinder volume
- LUKS is for encrypted volumes. Ask to [superc@cineca.it](mailto:superc@cineca.it) to be enabled to use this.

**Size (GiB):** The size of the volume in gibibytes (GiB).

c) Finally, click on Create Volume button.

The dashboard shows the volume on the Volumes tab.

#### 1. **Attach the volume to a running instance**

After you have created the volume, you have to attach it to instances, in order to use it. You can attach a volume to one instance at any time.

- a. Log in to the dashboard, choose a project, and click on "Projects Volumes Volumes".
- b. Select the volume to add to an instance and click "Edit Attachments".
- c. In the Manage Volume Attachments dialog box, select an instance.
- d. Enter the name of the device from which the volume is accessible by the instance.
- e. Click Attach Volume.

The dashboard shows the instance to which the volume is now attached and the device name.

You can view the status of a volume in the Volumes tab of the dashboard. The volume is either Available or In-Use.

Now you can log in to the instance and mount, format, and use the disk.

#### 2. **Format and mount a volume attached to an instance**

After a cinder volume has been created and attached to a virtual machine using the OpenStack, in order to use for storing data its needed to partition, format and mount it. This operations has to be done inside the virtual machine.

Following, some suggestion to perform these operations

#### **Partition Table**

Suppose that the volume is attached to the virtual machine as device /dev/vdc.

Login in to the virtual machine and use fdisk to modify the partition table.

 $\bullet$  list the partition table

#### sudo fdisk -l

• partition of device /dev/vdc

sudo fdisk /dev/vdc

# 1 new partition, primary, with default sector numbers and type "Linux"

==> n; p; 1 ; ... default ;

# check and write

 $==$ > p; w

**Format** the device /dev/vdc just partitioned as xfs:

sudo mkfs -t xfs /dev/vdc1

#### **Mount** the volume:

sudo mkdir /mnt/stuff\_1

sudo mount /dev/vdc1 /mnt/stuff\_1

To mount the volume automatically at each boot of the virtual machine, please modify the /etc/fstab file.

Following the example, in the /etc/fstab could be written:

/dev/vdc1 /mnt/stuff\_1 ext4 auto,nofail,defaults 0 0

#### 4. **Detach a volume from an instance**

a. Log into the virtual machine and umount the volume.

Take care: if you had written the automatic mount of the volume in the file /etc/fstab, please comment or cancel the line in the file.

- b. Log in to the dashboard, choose a project, and click **Volumes**.
- c. Select the volume and click **Edit Attachments**.
- d. Click **Detach Volume** and confirm your changes.

A message indicates whether the action was successful.

#### 5. **Create a snapshot from a volume**

- a. Log in to the dashboard, choose a project, and click Volumes.
- b. Select a volume from which to create a snapshot.
- c. From the More list, select Create Snapshot.
- d. In the dialog box that opens, enter a snapshot name and a brief description.
- e. Confirm your changes.

The dashboard shows the new volume snapshot in Volume Snapshots tab.

#### 6. **Delete a volume**

When you delete an instance, the data in its attached volumes is not destroyed.

- a. Log in to the dashboard, choose a project, and click Volumes.
- b. Select the check boxes for the volumes that you want to delete.
- c. Click Delete Volumes and confirm your choice. A message indicates whether the action was successful.